[Podręcznik użytkownika](http://support.edokumenty.eu/trac/wiki/NewBusinessAdmin) > [Dokumenty](http://support.edokumenty.eu/trac/wiki/NewBusinessAdmin/Documents) > [Dodawanie, modyfikacja i usuwanie dokumentów](http://support.edokumenty.eu/trac/wiki/NewBusinessAdmin/Documents/AddEditDocument) > Dodawanie dokumentu typu Umowa

## **Dodawanie dokumentu typu Umowa**

Formularz rejestracji dokumentu typu **Umowa** składa się z zakładki **Szczegóły**. Umowę dodajemy po wybraniu z menu **Nowy** w **Pasku narzędzi** pozycji **Pozostałe > Umowa**.

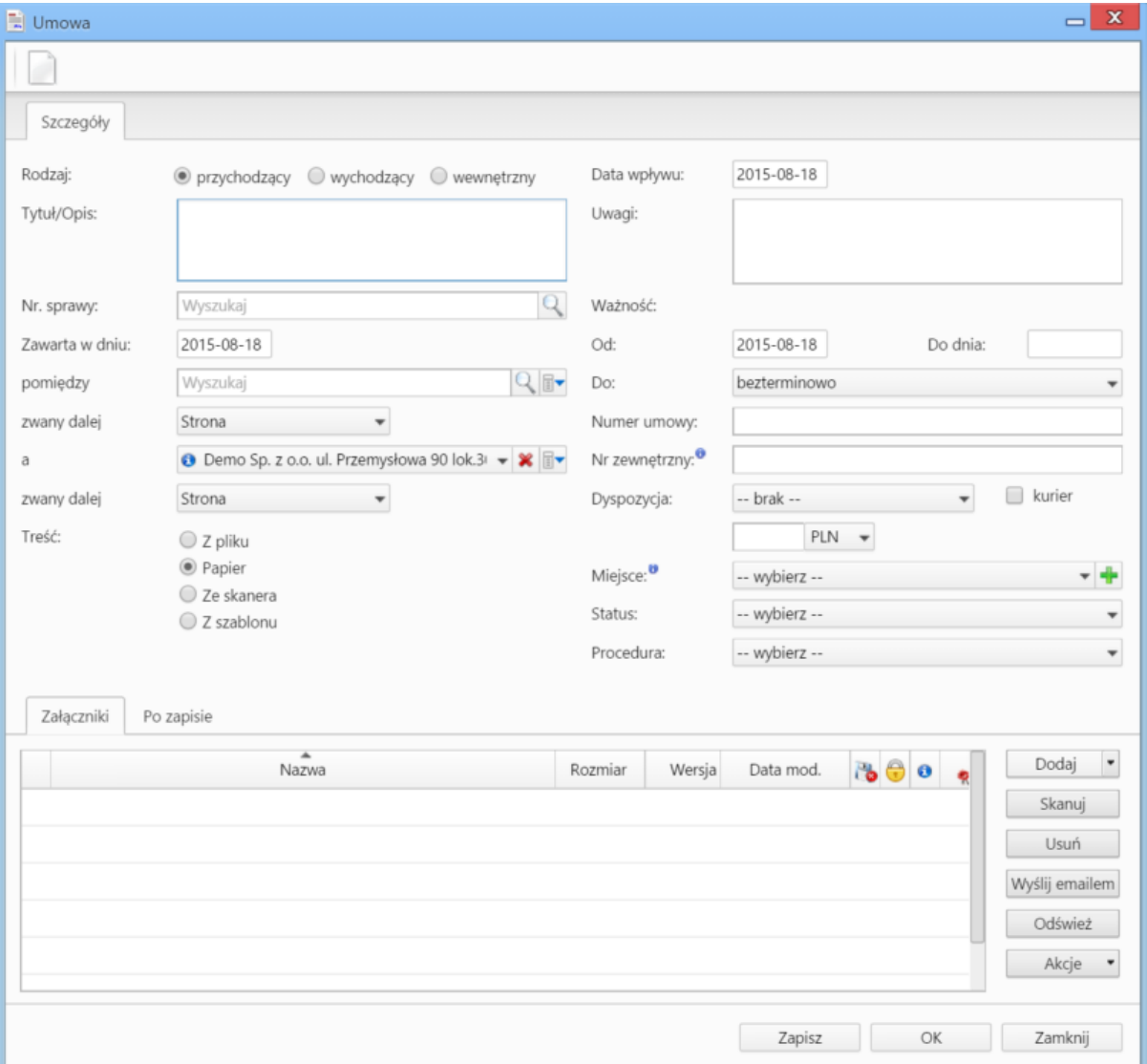

*Fomrularz dodawnia nowej umowy*

## **Uwagi do wypełniania wybranych pól**

- Jeśli zaznaczony jest rodzaj **przychodzący**, wypełniamy pole **Nr zewnętrzny**, dla umowy **wychodzącej** lub **wewnętrznej** wpisujemy numer w polu **Numer umowy**.
- Z listy **Dyspozycja** wybieramy sposób dostarczenia (np. list polecony). Zaznaczenie checkboxa **Kurier** sprawi, że system automatycznie zaznaczy przypisanego kuriera na podstawie adresu wybranego w polu **Odbiorca** W sekcji **Treść** mamy do wyboru opcje:

- **Z pliku** zaznaczenie tej opcji powoduje wyświetlenie okna, w którym wybieramy plik z dysku
- **Papier** informacja o tym, że dokument jest w formie papierowej
- **Ze skanera** zaznaczenie opcji spowoduje wyświetlenie okna skanowania, o ile na danym stanowisku skonfigurowano komponent ScanServer
- Po zaznaczeniu **Z szablonu** otwarta zostaje lista, z której możemy wybrać szablon dokumentu.
- Zakładka **Załączniki** została opisana w osobnym [artykule.](http://support.edokumenty.eu/trac/wiki/NewBusinessAdmin/Landing/Attachments)

W zakładce **Po zapisie** decydujemy, co ma się stać z notatką po kliknięciu **Zapisz** lub *OK*

• Zaznaczenie chechkboxa **zarejestruj** aktywuje listę, z której możemy wybrać dzinnik, w którym notatka będzie zarejestrowana

- Po zaznaczaniu checkboxa **przekaż** wybieramy odbiorów, którym ma zostać przekazany dokument.
- Zaznaczenie checkboxa **Potwierdzenie** sprawi, że kiedy odbiorca otworzy dokument, zostanie poproszony o potwierdzenie jego przeczytania. Akceptacja sprawi, że otrzymamy stosowne powiadomienie w lewym dolnym rogu ekranu.

• [Więcej o procedurach >>](http://support.edokumenty.eu/trac/wiki/NewBusinessAdmin/Settings/ControlPanel/BusinessProcesses)